# Science & Motion Sports

## SAM PuttLab

#### SAM PuttLab 5 App Installation Guide

Thank you for choosing the SAM PuttLab 5 App. This App allows you to control the main functions of PuttLab 5 remotely on your iPhone or iPad. All data and the PuttLab reports can be accessed through the App and stored locally on the device or on a cloud storage.

This Installation Guide describes the connection process and the basic features in a simple way.

When you use the App to control the PuttLab you will still need a Windows computer with PuttLab 5 software installed. To operate PuttLab with the App the PuttLab Windows software must run and the computer must be connected to the same local network as the iOS device.

For optimal results please watch the video tutorials (press tutorials button on the home screen of SAM PuttLab App on your iPad). If you use the App on an iPhone, please watch the tutorials online on www.scienceandmotion.com.

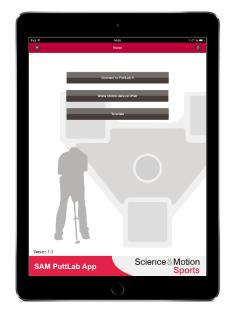

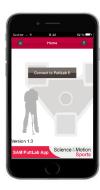

#### 1. Download SAM PuttLab App and connect to PC/Notebook

Depending on if you use an iPhone or iPad the functionality of the PuttLab app will be different. On iPhone the app will mainly act as a remote control for PuttLab. On iPad some additional features are available to work with PuttLab data when you are disconnected from PuttLab. Please read on for details!

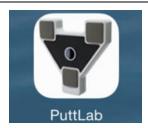

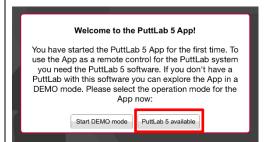

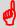

PuttLab 5 App only works with SAM PuttLab 5 software. If you want to upgrade an older version of the system, please contact us via email: support@scienceandmotion.com

- Download PuttLab 5 App on the Apple App-Store with your iPad or iPhone.
- 2. Start the "PuttLab" App.
  - The "Welcome" popup appears.
- 3. Press the "PuttLab 5 available" button in the "Welcome" popup on your iPad/iPhone.

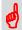

Without the current SAM PuttLab 5 software you can only "Start DEMO mode".

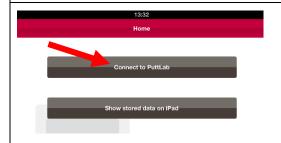

4. Press the "Connect to PuttLab" button on your iPhone/iPad.

#### Download SAM PuttLab App and connect to PC/Notebook

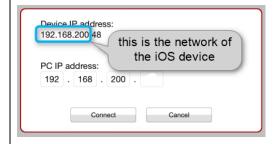

Now you should see the connection page of the App. In the top the device IP address is displayed. This IP address shows the network where the device is currently connected to.

The network is represented by the leftmost 3 blocks of numbers (marked in the picture). In this example this is: 192.168.200. Remember these numbers.

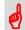

Now change to your Laptop/PC!

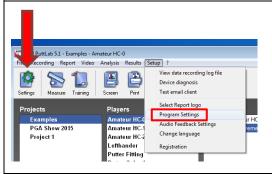

- 5. Start the SAM PuttLab 5 software on your PC/Notebook (NOT on the App!).
- 6. Click the "Settings" button or click "Setup" on the menu bar and choose "Program Settings".

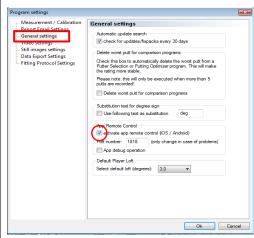

- The "Program settings" window appears.
- 7. Choose "General settings" in the "Program settings" window.
- 8. Activate the check box "activate app remote control iOS / Android".
- 9. Click the "Ok" button.

#### Download SAM PuttLab App and connect to PC/Notebook

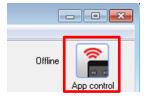

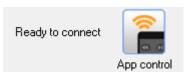

The "App control" button appears on the top right-hand corner of the main screen.

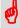

The "App Control" symbol always shows the connection status of the software. After start it will be "Offline" which means no connection is possible in this state.

- 10. Click the "App control" button.
  - The "App control" button changes to status "Ready to connect".

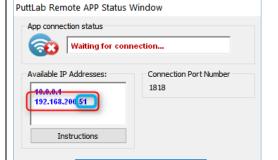

Hide this Window

- The App Remote Status Windows opens.
- 11. In the list of "Available IP Addresses" search for the network which is identical to the IP address of the iOS device (the left 3 number blocks must be identical). If the network is in the list, then identify the last of the 4 number blocks seperated by dots. In this case 51, marked blue in the picture. Remember this number for input on your iOS device.
  - If the network is not available please be sure to connect iOS device and PuttLab computer to the same local network!

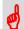

Now change back to your iOS device!

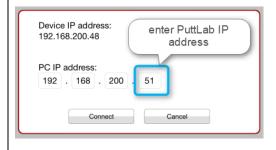

12. Enter the PuttLab IP address into the right input field and press the button "Connect":

#### Download SAM PuttLab App and connect to PC/Notebook

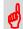

Now change back to the Laptop/PC.

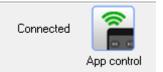

The "App control" button on your PC/Laptop should turn green.

#### √ The connection was successful.

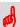

If the button does not turn green the connection is not established. In this case click twice the "App control" button. It should turn from red to yellow. Then change to your iOS device and try to connect again. Be sure that you entered the correct address and that both devices are connected to the same local network.

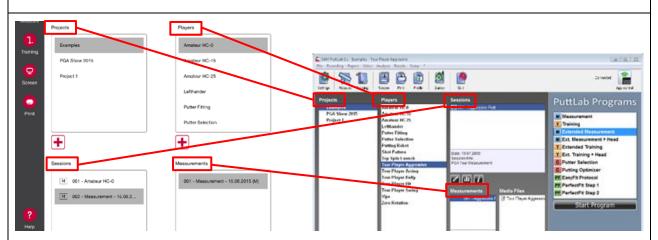

You will see the main screen of the App with "Projects", "Players", "Sessions" and "Measurements", which are also present in the PuttLab software.

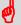

Now both systems are connected and you can control your PuttLab remotely with your iPad/iPhone. The remote control works in both directions: If you change, for example, a player in the App, this will be done simultaneous also on the PC/Notebook and vice versa.

To find out more about the features, press the "help"

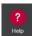

huttonl

#### 2. Training / Measurement with remote app

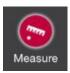

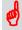

If the App is connected to the PuttLab software and in "remote" mode you can start Measurements / Trainings from the app.

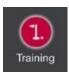

Just click on one of the start buttons!

### The PuttLab will switch to recording mode and the remote app offers some useful features to control the process:

- Do the system calibration from the app without having to use the computer keyboard. This is very useful if the keyboard is out of reach or blocked by the player.
- Delete last putt if you see a putt is somehow strange or something has gone wrong in recording you can easily delete the putt from the app.
- Take a picture or a video with the iPad/iPhone during a recording. These
  media files can be transferred to the PuttLab software when the data is
  saved. Photos/videos will then be available in the PuttLab software as media
  attachments to the recording session.

#### Additional features for Training:

- Browse back in the putts history to compare different aspects stroke by stroke.
- Upload interesting report pages to the app a picture browser allows to view all uploaded pictures. This is a great feature to document a training process and see changes (only iPad).

#### 3. View and upload PuttLab Reports

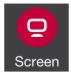

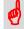

In general Print and Screen Reports can be started from the remote app.

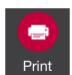

Just use the Screen Report or the Print buttons on the left!

- The Print report view of the app is just a remote control for the PuttLab software. The app lets you browse through the report pages and set zoom levels.
- The Screen report viewer on the iPad app also allows the upload of reports to the iPad. Reports can be viewed on the iPad and also stored to the local memory as pictures.

So for the Screen report the app can be used as a remote control for the PuttLab software AND also allows viewing the reports on the device, even after the PuttLab software is disconnected from the app.

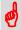

How to work with stored data is explained in the next section.

#### 4. Work with local data on iPad (offline mode)

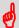

The iPad app (not the app for iPhone!) allows to store PuttLab reports to the local device.

- All screen report pages that are displayed on the iPad can be stored to the local memory and will then be available "offline". That means you can load the reports without being connected to the PuttLab.
- Reports can also be sent to a Dropbox folder or sent by email.
- Additionally it is possible to edit the reports with drawing tools and audio recording.
   Result of the editing process will be a video containing all the drawing actions and the audio which was recorded during the edit process.

#### Store Reports on the local device:

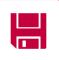

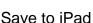

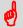

Report Data can only be stored from the Screen Report page.

- 1. Download the Report to your iPad by pressing on the area with the text "tap to load report".
- 2. Press the "Save to iPad" button.
  - All report pages will be saved to the local data.

#### Review locally stored data (you have two options):

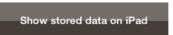

a) from the welcome screen of the app by pressing the "Show stored data on iPad" button

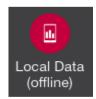

- b) from anywhere in the app by pressing the "Local Data (offline)" button on the bottom left
  - In case the app is connected to PuttLab the connection is closed when entering the offline mode.

#### Work with local data on iPad (offline mode)

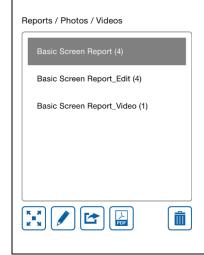

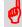

Data is organized in the same way as in the PuttLab software. All available data for one Session is listed in the selection box on the lower right:

#### You have the following options to work with the media data:

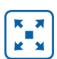

Open the media in the viewer.

This is possible for reports and photos.

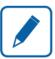

Edit the media.

Edit screen with drawing tools will open (only possible for reports and photos).

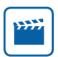

Play video files.

A selection box with all available videos will open.

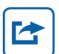

Share media files.

Options are: Dropbox, Email, Facebook, Twitter (videos can only be shared by Dropbox and email).

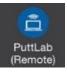

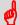

When you are in the offline mode the following button will always let you connect back with the PuttLab:

#### 5. Special Features

#### 5.1 "Go to camera" Feature

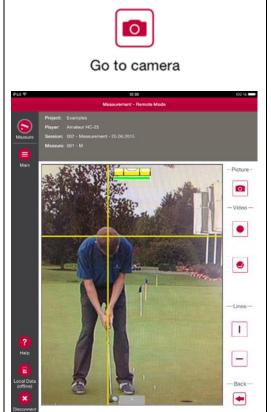

With the "Go to camera" feature you can make a picture or video of the putt.

1. Press the "Go to camera" button (present in measure mode, training mode and on the main screen).

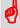

You can show lines to align the body/posture by clicking the horizontal or vertical line buttons.

2. Press the Picture or video button to start the recording.

#### 5.2 "Automatic video recording" button

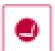

With the "Automatic video recording" feature you can make a short video from the putt automatically. The recording ends automatically after your putt. The video includes three seconds before and two seconds after your putt (a total of 5 seconds).

#### 6. Make a measure/training with a video or photo

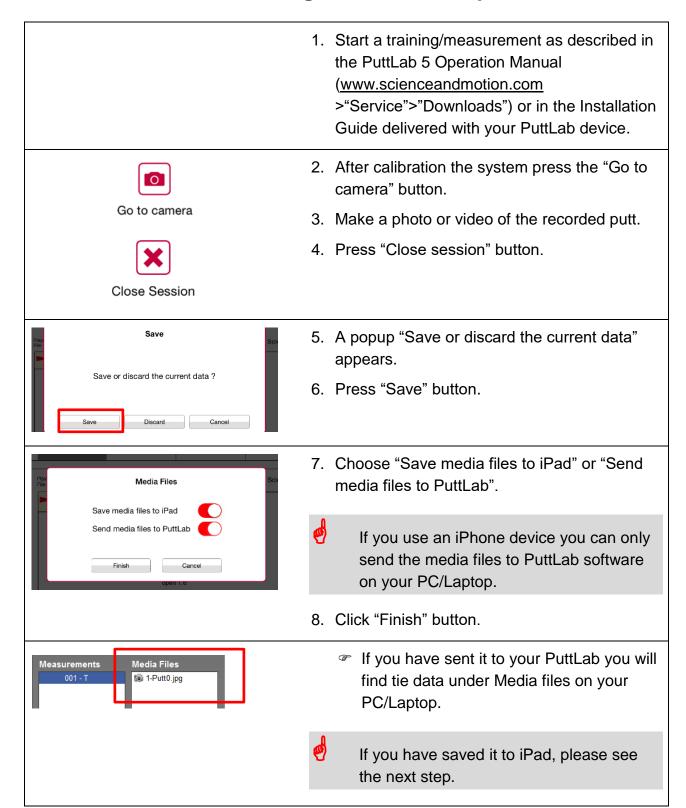

#### Make a measure/training with a video or photo

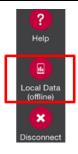

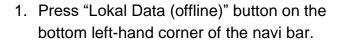

- If you press the button you will be disconnected with your PC/Notebook.
- 2. In "Lokal Data" you will find the saved pictures und videos on your iPad.

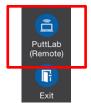

3. Press "PuttLab (Remote)" button to reconnect with the SAMPuttLab software.

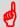

When you are in the offline mode the "PuttLab (Remote)" button will always let you connect back with the PuttLab.

✓ Sequence "Start the software for the first time" completed.

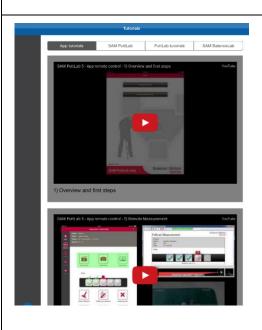

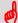

For more information please watch the video tutorials:

Press "Tutorials" button on the PuttLab 5 app home screen on your iPad If you use an iPhone, watch the tutorials on our website:

http://www.scienceandmotion.com
(>SAM PuttLab>NEW: PuttLab App)

If you want more info on the PuttLab 5 software or how to upgrade older PuttLab systems please send an email to: <a href="mailto:support@scienceandmotion.com">support@scienceandmotion.com</a> or use the contact-form on our website.